## Canon

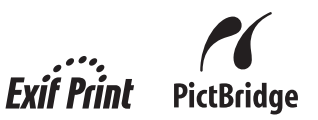

# **PIXMA MX318** 快速安装指南

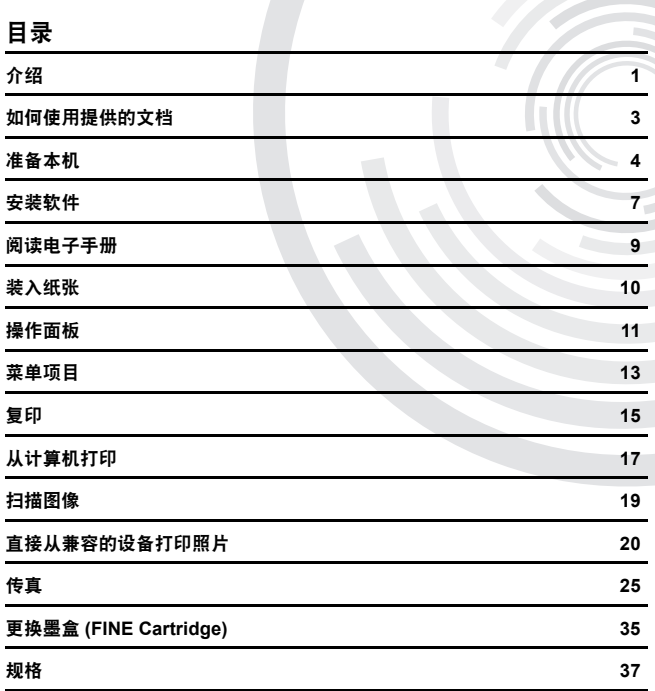

 在安装使用之前请务必详细阅读、理解本安装指南的要求并遵守各项要求操作本机。请妥善保管好本手册,以便日后能随时查阅。

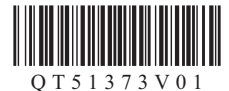

#### 请注意

- 1. 本《快速安装指南》中所记述内容主要面向 Windows/Macintosh 用户。
- 2. 本《快速安装指南》中所记述内容有时可能进行若干改变,恕不预先通知。
- 3. 本《快速安装指南》中所记述内容如果发现错误记述、印刷乱页、漏页等情形,请向佳能公司询问并指正。
- 4. 请不要使用本用户指南中没有记述的方法操作本机。万一发生违反操作规则的事故以及发生的损害,佳能公司将不负任何责任。
- 5. 本产品是供应中国大陆市场之产品,由于机械规格与国外不同,请不要在中国大陆之外的国家(地区)<br> 使用本产品。
- 6. 本产品(包含消耗品)所发生的垃圾废物以及废弃处理本产品时,请一定遵守用户所在国家(地区)<br>的有关垃圾处理方面法规进行处理。

如果发送或接收需要很长时间,或出现较多故障,将一根地线连接至本机底部的螺丝钉上可能会使情况得到改善。

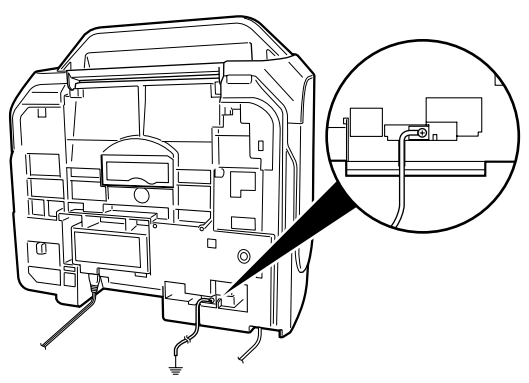

## 介绍

本 《快速安装指南》使用以下符号表示重要的信息。请务必留意这些符号的说明。

#### 警告

如果忽略这些说明,可能会由于不正确的设备操作而造成死亡或严重的人身伤害。为了能够安全地操 作,必须留意这些警告。

#### 注意

如果忽略这些说明,可能会由于不正确的设备操作而造成人身伤害或器材损坏。为了能够安全地操作, 必须留意这些注意。

### 重要事项

为了能够安全地操作,必须留意这些重要事项。

根据使用的应用程序的不同,操作可能会有所不同。有关详细资料,请参见应用程序的说明手册。本 手册描述 Windows Vista™ Ultimate Edition 操作系统 ( 以下称为"Windows Vista") 和 Mac® OS X 10.4.x 环境下的操作步骤。

#### 商标注释

- "Microsoft" 是微软公司的注册商标。
- "Windows"是微软公司在美国和其他国家的注册商标。
- "Windows Vista"是微软公司的商标。
- "Macintosh"和 "Mac"是 Apple 公司在美国和其他国家的注册商标。

#### **© CANON INC. 2007**

保留所有权利。未经明确的书面许可,禁止以任何形式转印或复印本指南中的任何部分。

#### **Exif Print**

#### 本机支持 ExifPrint。

Exif Print 是增强数码相机和打印机之间信息交换的标准。通过连接兼容 Exif Print 的数码 相机,拍摄时的照相机图像数据被使用和优化,以获得极高质量的打印件。

#### 国际能源之星 **(ENERGY STAR®)** 计划

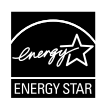

#### 作为一个能源之星 (ENERGY STAR<sup>®</sup>) 的合作者, Canon 公司确认本产 品符合能源之星 (ENERGY STAR®) 对于能源效率的指标。

#### 电源要求

务必使用本机附带的电源线。切勿使用购买时所在国家的电压供应以外的电源电压。使 用不正确的电压将导致火灾或电击。正确的电源电压和频率如下:

AC 100-240V、 50/60Hz

#### 关于耗材

耗材 [ 墨水盒 / 墨盒 (FINE Cartridge)] 停止生产后 5 年之内还可购买到。

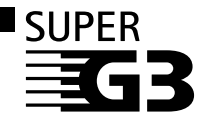

Super G3 用于描述使用了 ITU-T V.34 标准的 33.6Kbps\* 调制解调器的 新一代传真机。Super G3 高速传真机的传送速度约为每页 3 秒\*, 这 可减少电话线路的使用费用。

\*大约每页3秒的传送速度是基于Canon传真标准图表(标准模式),调 制解调器速度为 33.6Kbps。

根据电话线路的状况,公共电话交换网络 (PSTN) 当前支持 28.8Kbps 或更低的调制解调 器速度。

### 安全注意事项

#### 警告

- 本产品会释放出低水平的磁通量。如果使用心脏起搏器并感到有异常,请远离本产品并咨询医生。
- 在手湿时,切勿尝试将电源线插入电源插座或从中拔出电源线。
- 切勿损坏、修改、拉拽、过度弯曲或扭曲电源线。请勿将重物放置干电源线上。
- 切勿使用购买时所在国家的标准电源供应以外的电源。使用不正确的电压和频率将导致火灾或电击。
- 请务必把插头完全地插入电源插座。

#### 注意

- 出于安全理由, 请将墨盒 (FINE Cartridge) 存放在远离孩童可接触的地方。
- 请勿掉下或摇晃墨盒 (FINE Cartridge), 这可能导致墨水漏出,弄脏衣物和双手。

另请阅读电子手册 《用户指南》中的 "安全注意事项"。请留意这些警告和注意,避免造成人身 伤害或或损坏本机。

## 如何使用提供的文档

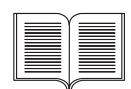

印刷文档

单页安装说明

务必先阅读此单页安装说明。

本页包括安装和准备使用本机的操作说明。

《快速安装指南》 ( 本指南 )

#### 开始使用本机时请阅读本指南。

按照单页安装说明操作后,建议阅读本指南以熟悉可在本机上执行的部分主要功 能的基本操作。

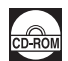

#### 电子手册

《用户指南》

#### 开始使用本机时请阅读本指南。

如果 《快速安装指南》提供的信息不足,请参见可从安装光盘安装的 《用户指 南》。本指南提供以下内容的详细说明:

- 复印
- 从计算机打印
- 扫描
- 传真

针对高级功能的附加指南

#### 《扫描指南》

有关扫描操作和设置的完整说明,请参见本指南。

#### 《**PC** 打印指南》

有关打印机驱动程序设置的完整说明,请参见本指南。

《传真驱动程序指南》 **(** 仅在 **Windows®** 环境下 **)**

有关传真驱动程序设置的完整说明,请参见本指南。

《**PC** 照片打印指南》 **(** 仅在 **Windows** 环境下 **)**

有关安装光盘中各种应用程序的使用说明,请参见本指南。

## 准备本机

安装和准备使用本机前,务必首先阅读单页安装说明。

#### 从包装箱中取出本机

请根据包装箱翻盖上的图示确认箱中包含的物品。

#### 重要事项

将本机连接到计算机时需要使用 USB 电缆线。

#### **1** 连接电话线和电源线。

务必使用附带的电话线。

如果要连接电话线,请参见第 25 页的 "连接外部设备的方法"。

取下电话连接器盖以连接外部设备。

#### 对于英国用户

如果外部设备的连接器不能连接到本机的插口,则需要购买B.T.适配器并按以下步骤连接: 将外部设备线连接到 B.T. 适配器上, 然后将 B.T. 适配器连接到 <br>

#### 注意

开启本机前务必除去胶带和保护材料。

图 注释

胶带和保护材料的位置可能会有变动。

**2** 开启本机。

#### 图 注释

- 如果液晶显示屏上显示的不是所需的语言,请按**返回**按钮返回至语言设置 (LANGUAGE **SETTING)** 屏幕。
- 国家选择功能仅在某些国家可用。
- **3** 准备墨盒 (FINE Cartridge)。

#### 注意

- 请勿触摸墨盒 (FINE Cartridge) 支架以外的任何内部部件。
- 请勿掉下或摇晃墨盒 (FINE Cartridge), 这可能导致墨水漏出, 弄脏衣物和双手。

#### 重要事项

- 如果扫描单元(打印机机盖)持续打开10分钟以上, 墨盒(FINE Cartridge)支架将移至右侧。关闭并 重新开启扫描单元 ( 打印机机盖 ),使支架返回左侧。
- 请勿触摸墨盒(FINE Cartridge)上的电气触点或者打印头喷嘴。如果触摸电气触点或打印头喷嘴, 本机可能无法正常打印。
- 取下保护胶带后,请勿将其重新粘上。
- 小心处理取下的保护胶带,以免弄脏双手或周围工作区域。

#### **4** 安装墨盒 (FINE Cartridge)。

务必使用同时安装有黑色墨盒(Black FINE Cartridge)和彩色墨盒(Color FINE Cartridge)的本机。 否则,本机无法打印。打印过程中任一墨水用完时,可以选择使用彩色或者黑色墨水作为打印 机驱动程序设置。但是,无论如何进行打印机驱动程序设置,必须使用同时安装有黑色墨盒 (Black FINE Cartridge) 和彩色墨盒 (Color FINE Cartridge) 的本机。

#### 重要事项

- 确保所有的墨盒 (FINE Cartridge) 都安装在正确的位置。只有安装了所有墨盒 (FINE Cartridge), 才能使用本机。
- 一旦安装了墨盒 (FINE Cartridge), 液晶显示屏上将显示 "墨盒返回 (CART. RETURN)"信息。 继续执行操作前,请等待至显示复印待机屏幕。大约需要等待一分钟。

#### 图 注释

如果某个墨盒 (FINE Cartridge) 安装不正确,液晶显示屏上将显示错误信息。打开扫描单元 ( 打印机 机盖 ),确保所有墨盒 (FINE Cartridge) 的位置正确。

#### 对于传真用户

根据需要选择接收模式。请参见第 32 页的 "选择接收模式"。

- 如果希望本机只自动接收传真或有传真专用的电话线路: 仅传真模式 **(FAX ONLY MODE)**
- 如果传真和语音呼叫共同使用一条电话线路并且语音呼叫使用更频繁: 电话优先模式 **(TEL PRIORITY MODE)**
- 如果传真和语音呼叫共同使用一条电话线路并且希望自动接收传真: 传真优先模式 **(FAX PRIORITY MODE)**
- 如果向电话公司订制了多振铃模式检测 (DRPD) 服务 ( 仅限美国和加拿大 ): **DRPD**
- 如果希望本机根据呼叫响铃模式自动切换传真和语音呼叫 ( 网络转换 ): 网络转换 **(NETWORK SWITCH)**\* \* 根据购买国家或地区的不同,此设置可能不可用。

#### 图 注释

要发送传真,需要在本机上正确设置电话线路类型。有关如何确认和更改此项设置的详细资料,请参见电子 手册 《用户指南》。 如果不能确定电话线路的类型,请联系电话公司。

### 选择液晶显示屏上显示的语言

- **1** 按电源按钮开启本机。
- **2** 按三次菜单按钮。
- 3 按两次 ▶ 按钮, 然后按 OK 按钮。
- 4 重复按 ▶ 按钮, 选择最右边的菜单。
- **5** 按一次 ◀ 按钮, 然后按 OK 按钮。
- 6 重复按 < 按钮,选择最左边的语言。
- **7** 根据所需的语言,按照下表中的次数按 ▶ 按钮。

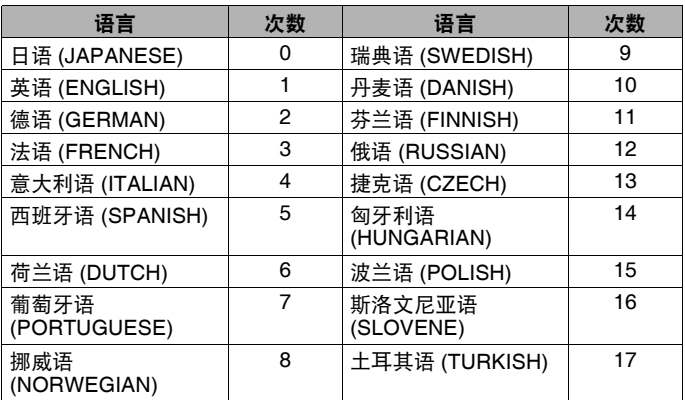

**8** <sup>按</sup> **OK** 按钮。

液晶显示屏上将显示所需语言。

**9** 按停止 **/** 重置按钮。

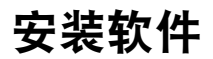

#### **Windows** 和 **Macintosh®** 的通用信息

有关安装过程的注释

- 如果选择语言 (Select Language) 屏幕出现, 选择一种语言, 然后单击下一步 (Next)。
- 如果选择居住地 (Select Your Place of Residence) 屏幕出现, 选择居住地, 然后单击下一步 **(Next)**。
- 安装 MP 驱动程序和其他软件 \* 的方法有以下两种: 简易安装 **(Easy Install)**:自动安装安装光盘中的项目 自定义安装 **(Custom Install)**:可以选择安装特定项目 \* 根据购买国家或地区的不同,安装光盘上包含的可用软件程序可能会有所不同。
- 如果**用户注册 (User Registration)** 屏幕出现, 单击下一步 (Next)。如果计算机连接到互联网, 屏幕上将出现注册产品的说明。

安装完成后也可以通过桌面上的图标执行注册。

只有在选择居住地 **(Select Your Place of Residence)** 屏幕上选择欧洲,中东,非洲 **(Europe, Middle East, Africa)** 时,才会显示用户注册 **(User Registration)** 屏幕。

#### 有关打印头对齐的注释

● 安装软件后,如果直线未对齐或打印质量不令人满意,可能需要对齐打印头。请参见电子手册 《用户指南》中的 "在本机上对齐打印头"。

#### 适用于 **Windows** 的信息

- ●根据购买国家或地区的不同,用于 Windows 安装的包装中包含以下两张光盘。
	- $-Windows (CD-1)$

-Windows (CD-2) Macintosh

在这种情况下,首先插入"Windows (CD-1)"安装光盘开始安装,并按照屏幕上的说明完成安 装。

- 登录到具有管理员权限的用户帐户。
- 在安装软件前, 请禁用所有的反病毒程序和自动装入程序。
- 如果自动出现发现新硬件或找到新的硬件向导屏 幕, 取下与计算机连接的 USB 电缆线。单击取消按 钮,退出屏幕。在 Windows Vista 环境下,拔出 USB 电缆线时屏幕可能会自动关闭。然后,关闭本机并重 新开始安装过程。有关安装过程的详细资料,请参见 单页安装说明。
- **如果出现自动播放屏幕,单击运行 Msetup4.exe**。在 Windows XP 和 Windows 2000 环境下,不会出现这 一屏幕。
- 如果出现用户帐户控制屏幕,单击继续。在 Windows XP 和 Windows 2000 环境下,不会出现这一屏幕。

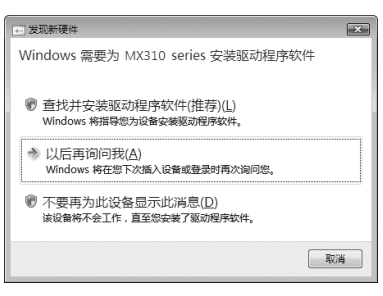

● 安装过程中,屏幕上可能会出现要求确认重新启动计 算机的信息。如果显示该信息,按照屏幕上的说明操作并单击确定。 会从计算机重新启动时所在的屏幕继续安装过程。

- 如果您愿意加入有关Canon打印机使用的PIXMA客户拓展调查计划(PIXMA Extended Survev Program),我们将表示感谢。有关详细资料,请参见屏幕上的说明。
- 如果连接未被识别,请参见电子手册 《用户指南》中的 "无法安装 MP 驱动程序"。

#### 对于亚洲用户

● ScanSoft OmniPage SE 只能在英文操作系统下安装。

#### 适用于 **Macintosh** 的信息

- 由于不支持 Mac OS 9、Mac OS X Classic 环境、Mac OS X 10.2.7 或更早版本,所以请勿将本机与 这些版本连接。
- 请勿在安装过程中拔出或插入 USB 电缆线, 因为这可能导致计算机或本机无法正常运行。
- 在安装软件前,请禁用所有反病毒程序和自动装入程序,或将其从系统文件夹删除。

#### 当使用 **Mac OS X 10.2.8** 到 **10.3.x** 时:

● 在使用本机上的操作面板保存从稿台玻璃或自动输稿器扫描至计算机的原件之前, 务必在应用 程序 **(Applications)** 下的图像捕捉中选择 **MP Navigator EX 1.0** 或 **MP Navigator EX 1** 作为 要启用的应用程序。有关详细资料,请参见电子手册《用户指南 (User's Guide)》中的"扫描图 像"。

#### 当使用 **Mac OS X 10.2.8** 到 **10.3.3** 时:

● 当与本机连接时重新启动计算机可能导致本机不能被检测到。为了解决这个问题, 请拔出 USB 电缆线再重新插入,或者关闭本机然后重新开机。

对于亚洲用户

● 要安装已安装语言以外的其他语言的电子手册 《用户指南 (User's Guide)》, 双击安装光盘中的 手册 **(Manual)** 文件夹、 **Canon** 文件夹,然后将某一语言文件夹复制到硬盘。

## 阅读电子手册

有关安装电子手册的详细说明,请参见单页安装说明。 可以按以下方式查看电子手册:

#### **Windows**

要查看电子手册,双击桌面上的 XXX 电子手册快捷方式图标,或单击开始 > 所有程序 ( 或程序 ) > **Canon XXX Manual** > **XXX** 电子手册 ( "**XXX**"是本机名称 )。

#### 系统要求

浏览器:Windows HTML 帮助查看器

#### 图 注释

- 必须安装 Microsoft® Internet Explorer 5.0 或更新版本。
- 根据操作系统或 Internet Explorer 的版本, 电子手册可能无法正确地显示。建议使用 Windows Update 保持操作系统是最新的。

#### **Macintosh**

要查看电子手册,双击桌面上的**XXX**电子手册**(XXX On-screen Manual)**图标("**XXX**"是本机名称)。

#### 图 注释

#### 对于亚洲用户

如果从安装光盘中的手册 **(Manual)** 文件夹安装了《用户指南 (User's Guide)》,打开复制了《用户指南 (User's Guide)》的文件夹并双击 **top.htm**。

#### 系统要求

浏览器:帮助查看器

图 注释

- 根据所用操作系统的不同,电子手册可能无法正确地显示。建议保持操作系统是最新的。
- 建议使用Safari网络浏览器查看HTML格式的电子手册。如果计算机上没有安装Safari,请从Apple 公司的网站下载并安装该软件。

## 装入纸张

#### 重要事项

- 接收传真时,载入 A4、 Letter 或 Legal 尺寸的普通纸。
- z 如果将普通纸剪切成4"×6"/101.6×152.4毫米、5"×7"/127.0×177.8毫米或2.13"×3.39"/54.0×86.0毫 米 ( 信用卡尺寸 ) 进行试打印,会造成卡纸。
- 务必纵向装入纸张。横向装入纸张会造成卡纸。
- **1** 打开后端托盘并拉出靠纸架。

将手指放入靠纸架的圆形凹槽并将靠纸架拉出直至 其停止。

**2** 打开出纸托盘。

将手指放入出纸托盘旁边的圆形凹槽并轻轻将出纸 托盘打开。

- **3** 打开出纸托盘扩展架。 按压出纸托盘扩展架前面的凹陷处,将扩展架完全 打开并放置好。
- **4** 调整纸张厚度杆的位置。

在信封或 T 恤转印介质上打印时将其置于右侧,在任何其他类型的纸张上打印时,将其置于左 侧。请参见电子手册 《用户指南》中的 "兼容介质类型"。

- **5** 将纸张打印面向上装入后端托盘。 请勿使装入的纸张超出装入限量标记 (A)。
- **6** 将纸叠紧靠后端托盘的右侧对齐。
- **7** 捏紧并滑动纸张导片,使其紧靠纸叠的左侧。

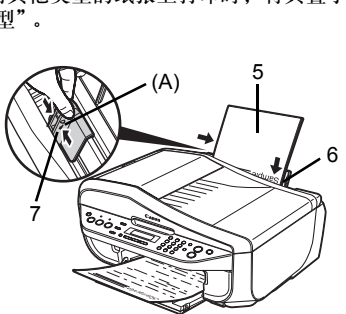

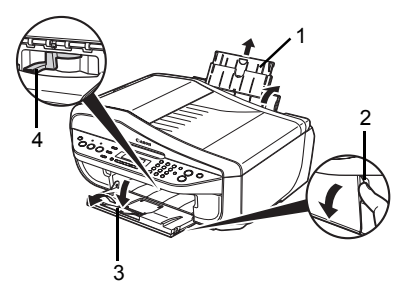

## 操作面板

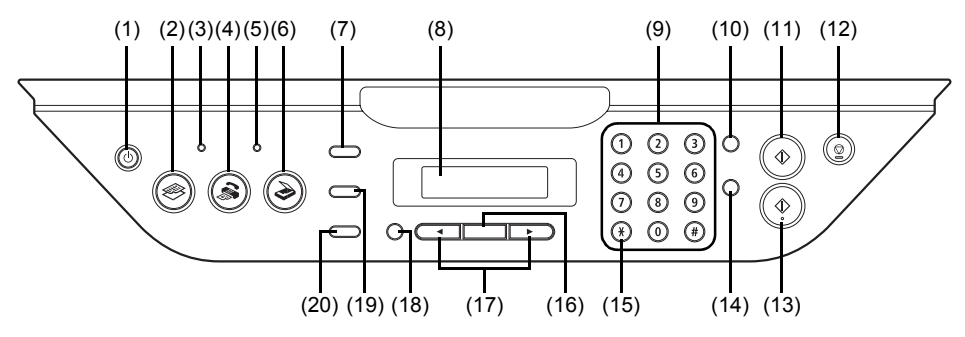

**(1)** 电源按钮 **/** 电源指示灯

开启或关闭本机。亮起或闪烁绿色以指示电源状态。开启本机前,请确保文档盖板处于关 闭状态。

- **(2)** 复印按钮 将本机切换至复印模式。
- **(3)** 使用中 **/** 内存指示灯 在使用电话线路时此指示灯闪烁。在本机存储器中存有文档时此指示灯亮起。
- **(4)** 传真按钮 将本机切换至传真模式。
- **(5)** 警告指示灯 出现错误 ( 如纸张或墨水用完 ) 时亮起或闪烁橙色。
- **(6)** 扫描按钮 将本机切换至扫描模式。在扫描模式下,本机按照选择的设置将文档扫描至计算机。要使 用此按钮,必须将本机连接至计算机。有关详细资料,请参见电子手册 《扫描指南》。
- **(7)** 菜单按钮 访问菜单和设置以自定义对本机的操作。
- **(8) LCD(** 液晶显示屏 **)** 显示信息、菜单选项和工作状态。
- **(9)** 数字键 输入数值 ( 如份数 ) 和传真 / 电话号码及字符。
- **(10)** 重拨 **/** 暂停按钮

重拨上一次使用数字键拨打的号码。也可在拨号或注册号码时在号码之间或之后输入暂停 符。

**(11)** 黑白按钮

启动黑白复印、扫描或传真。

**(12)** 停止 **/** 重置按钮

取消操作 (如复印、扫描或传真) 或正在进行的打印作业。

**(13)** 彩色按钮

启动彩色复印、扫描或传真。

**(14)** 编码拨号按钮

按此键和一个两位数编码拨打预先注册了的传真 / 电话号码。

**(15)** 音频按钮

暂时切换到音频拨号。也可在输入字符时更改模式。

#### **(16) OK** 按钮

完成菜单或设置项的选择。 排除打印错误或取出卡纸后,清除错误信息并将本机恢复至正常操作。 输出存留在自动输稿器中的文档。

#### **(17)** [**(-)** 和 ]**(+)** 按钮

滚动菜单选项,增加或减少份数。 对于传真设置,请使用 ◀ 取消已输入的字符, 使用 ▶ 在字符间输入空格。

#### **(18)** 返回按钮

使液晶显示屏返回至上一屏幕。

#### **(19)** 纸张 **/** 设置按钮

配置页尺寸、介质类型和图像修正设置。

#### **(20)** 传真质量按钮

设置要发送的传真的扫描对比度和分辨率。

## 菜单项目

按菜单按钮显示菜单项目 通过使用这些菜单项目,可以指定特殊复印设置、各种传真设置或执行本机维护。 按 纸张 **/** 设置按钮以显示复印模式或传真模式中的设置项。 通过使用这些设置项,可以指定复印模式下的各种打印设置或传真模式下的页尺寸和介质类型设置。 按传真质量按钮以显示传真模式下的传真质量设置项。 可以指定扫描对比度和传真分辨率。 有关详细资料,请参见电子手册 《用户指南》。

#### 图 注释

- **●** 可以在任何模式下选择设备设置 (DEVICE SETTINGS) 和维护 (MAINTENANCE)。
- 只有将兼容 PictBridge 的设备连接至本机时才会显示直接打印模式。

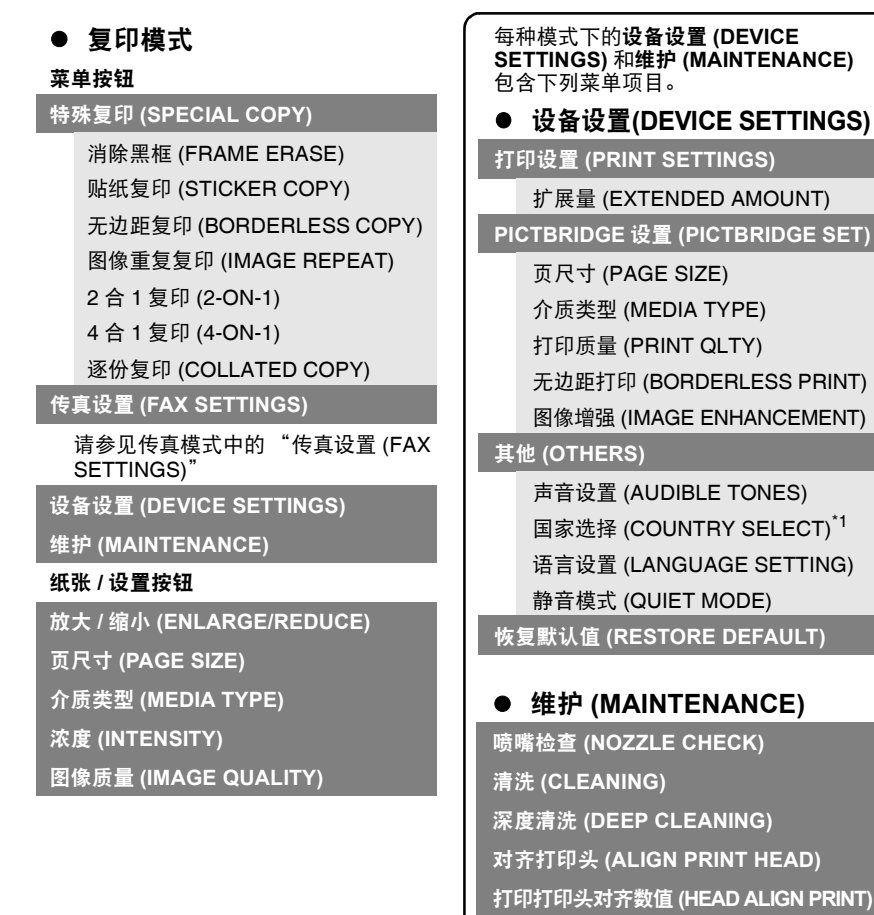

滚轴清洁 **(ROLLER CLEANING)** 底板清洁 **(BOTTOM CLEANING)**

#### ● 传直模式

#### 菜单按钮

传真设置 **(FAX SETTINGS)** 接收模式设置 (RECEIVE MODE SET) 传真优先模式 (FAX PRIORITY MODE) 仅传真模式 (FAX ONLY MODE) DRPD\*2 网络转换 (NETWORK SWITCH)\*1 电话优先模式 (TEL PRIORITY MODE) 内存信息 (MEMORY REFERENCE) 打印存储器列表 (PRINT MEMORY LIST) 打印文档 (PRINT DOCUMENT) 删除文档 (DELETE DOCUMENT) 打印报告 / 列表 (PRNT REPORT/LIST) 通讯管理报告 (ACTIVITY REPORT) 快速拨号列表 (SPEED DIAL LIST) 用户数据列表 (USER'S DATA LIST) 存储器列表 (MEMORY LIST) 编码拨号注册 (CODED DIAL REGIST) 用户设置 (USER SETTINGS) 日期 / 时间设置 (DATE/TIME SETTING) 日期显示 (DATE DISPLAY) 夏令时设置 (SUMMER TIME SET)\*1 个体电话号码 (UNIT TEL NUMBER) 个体名字 (UNIT NAME) 发送端 ID (TX TERMINAL ID) 摘机警告 (OFFHOOK ALARM) 音量控制 (VOLUME CONTROL) 接收响铃音质 (RX RING LEVEL) 电话线路类型 (TEL LINE TYPE) 通讯管理报告 (ACTIVITY REPORT) 发送设置 (TX SETTINGS) ECM 发送 (ECM TX) 暂停时间 (PAUSE TIME) 自动重拨 (AUTO REDIAL) 发送开始速度 (TX START SPEED) 彩色发送 (COLOR TX) 发送报告 (TX REPORT)

接收设置 (RX SETTINGS) 自动打印接收 (AUTO PRINT RX) ECM 接收 (ECM RX) 传真优先模式(FAX PRIORITY MODE) DRPD:传真响铃模式 (DRPD:FAX

RNG PAT)\*2

响铃次数 (RING COUNT)

手动/自动转换(MAN/AUTO SWITCH)

远程接收 (REMOTE RX)

缩小接收图像 (RX IMG REDUCTION)

接收开始速度 (RX START SPEED) 接收报告 (RX REPORT)

设备设置 **(DEVICE SETTINGS)**

维护 **(MAINTENANCE)**

纸张 **/** 设置按钮

页尺寸 **(PAGE SIZE)**

介质类型 **(MEDIA TYPE)**

传真质量按钮

扫描对比度 **(SCAN CONTRAST)**

传真分辨率 **(FAX RESOLUTION)**

#### ● 扫描模式

菜单按钮 设备设置 **(DEVICE SETTINGS)** 维护 **(MAINTENANCE)**

#### ● 直接打印模式

#### 菜单按钮

设备设置 **(DEVICE SETTINGS)** 维护 **(MAINTENANCE)**

\*1 根据购买国家或地区的不同,此设置可 能不可用。

\*2 仅限美国和加拿大。

拨号声音检测 (DIAL TONE DETECT)

## 复印

### 进行复印

本节描述复印的基本步骤。有关详细资料,请参见电子手册 《用户指南》中的 "复印"。

- **1** 开启本机。
- **2** 按复印按钮。
- **3** 装入纸张。
- **4** 将原件放到稿台玻璃 (A) 上或自动输稿器中。
- **5** 指定复印设置。
	- (1) 按**《**或▶按钮或数字键指定份数(最多99份)。
	- **(2)** 按纸张 **/** 设置按钮根据需要调整设置。
- **6** 按彩色按钮执行彩色复印,或按黑白按钮执行 黑白复印。

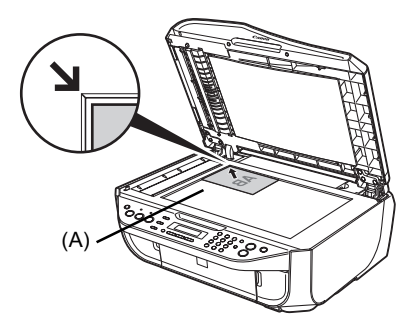

### 使用有用的复印功能

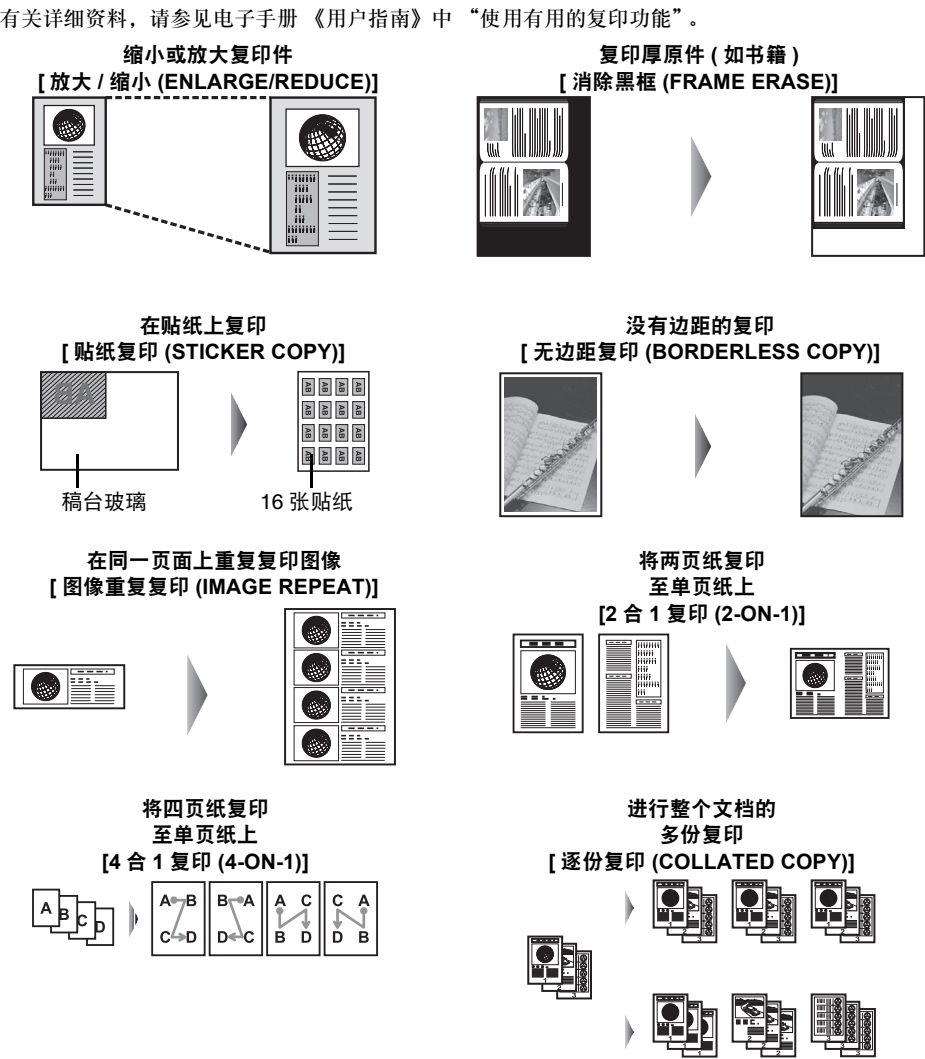

## 从计算机打印

本节描述基本打印的步骤。

### 使用 **Windows** 打印

- **1** 开启本机并装入纸张。
- 2 使用合适的应用程序软件创建一个文档或打开一个文件,用于打印。
- **3** 在应用程序软件的文件菜单中选择打印 **...**。
- **4** 确保在选择打印机中选择了 **Canon XXX**  Printer( "XXX"是本机名称 ), 然后单击首选 项 ( 或属性 )。

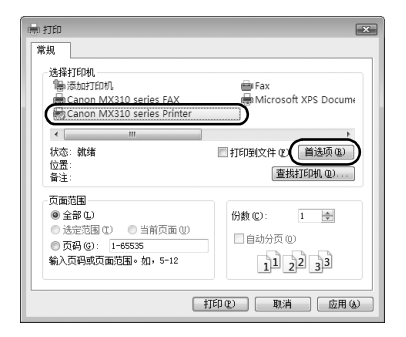

**5** 指定所需的设置,并单击确定。

#### 图 注释

有关打印机驱动程序功能的详细资料,单击帮助或用法 说明以查看在线帮助或电子手册《PC 打印指南》。只有 已安装电子手册,才会显示用法说明。

**6** 单击打印 ( 或确定 )。

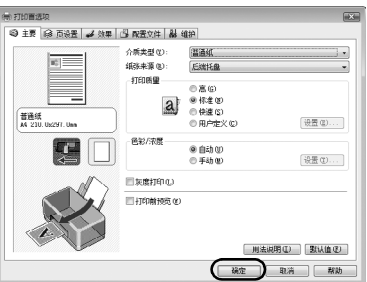

### 使用 **Macintosh** 打印

- **1** 开启本机并装入纸张。
- 2 使用合适的应用程序软件创建一个文档或打开一个文件,用于打印。
- **3** 在应用程序软件的文件 **(File)** 菜单中选择页面 设置 **...(Page Setup...)**。
- **4** 确保在格式 **(Format for)** 中选择了本机名称。
- **5** 在纸张大小 **(Paper Size)** 中选择装入纸张的尺 寸。
- **6** 单击好 **(OK)**。
- **7** 在应用程序软件的文件 **(File)** 菜单中选择打 印 **...(Print...)**。
- **8** 在弹出菜单中选择质量和介质 **(Quality & Media)**。
- **9** 指定所需的设置。

#### 注释

有关打印机驱动程序功能的详细资料,单击 7以查看 电子手册 《PC 打印指南 (PC Printing Guide)》。如果未 安装电子手册, 即使单击 ?也不会显示电子手册 《PC 打印指南 (PC Printing Guide)》。

### **10** 单击打印 **(Print)**。

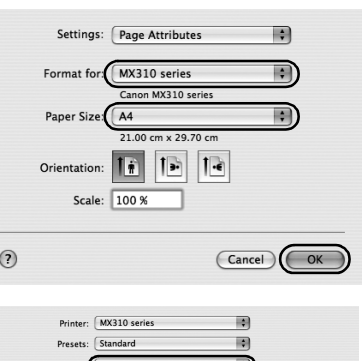

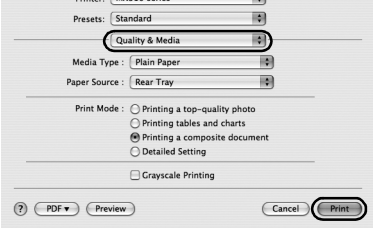

## 扫描图像

可以从本机将图像扫描到计算机而无须打印,并以常用的图像类型 ( 如 JPEG、TIFF、BMP 或 PDF) 保 存。如果扫描印刷的文本,可以使用 OCR( 光学字符识别 ) 软件将其转换成文本数据。

### 扫描方法

可以选择不同的扫描方法。

#### ● 如果希望编辑或打印扫描的图像

MP Navigator EX 可以编辑扫描的图像,例如优化或剪裁。 也可以从 MP Navigator EX 启动某些应用程序软件以编辑或打印扫描图像。 有关使用 MP Navigator EX 的详细资料,请参见电子手册 《扫描指南》。 可以使用操作面板或计算机来打开 MP Navigator EX。 请参见第 19 页的 "使用操作面板打开 MP Navigator EX"。

#### ● 如果希望使用高级设置扫描原件

ScanGear 可以使用高级设置 ( 如分辨率 ) 扫描原件。 有关 ScanGear 的详细操作,请参见电子手册 《扫描指南》。

除了上述方法外,还可以通过使用兼容 TWAIN 或 WIA( 仅在 Windows Vista 和 Windows XP 环境下 ) 的应用程序软件以及控制面板 ( 仅在 Windows Vista 和 Windows XP 环境下 ) 来使用本机扫描原件。有 关详细操作,请参见电子手册 《扫描指南》。

#### 使用操作面板打开 **MP Navigator EX**

- **1** ( 仅在 Macintosh 环境下 ) 扫描前准备计算机。 Mac OS X 10.4.x 环境下不需要此操作。 有关详细资料,请参见电子手册 《用户指南 (User's Guide)》中的 "扫描方法"。
- **2** 开启本机。
- **3** 将原件放到稿台玻璃上或自动输稿器中。
- 4 按扫描按钮,然后按彩色或黑白按钮。

## 直接从兼容的设备打印照片

可以使用设备制造商推荐的 USB 电缆线连接兼容 PictBridge 的设备,如数码相机、便携式数码摄像机 或移动电话,而无需使用计算机直接打印记录的图像。

#### ● 可连接的设备

PictBridge 是一项行业标准,提供一系列数码照片解决方案,包括无需使用计算机直接从数码静态 相机、便携式数码摄像机或移动电话 \* 打印照片。只要设备符合 PictBridge 行业标准,无论制造商 或型号如何,都可以连接到本机直接打印。

\* 以下将兼容 PictBridge 的数码静态相机、便携式数码摄像机或具备相机功能的移动电话统称为 "兼容 PictBridge 的设备"。

**●** 具有该标识的设备兼容 PictBridge。

#### ● 可打印图像的数据格式

本机打印使用兼容 DCF[ 相机文件系统设计规则 (Design rule for Camera File system)]1.0/2.0 版本的 数码相机 ( 兼容 Exif 2.2/2.21 版本 ) 所拍摄的图像,以及 PNG 文件。

### 直接从兼容的设备打印照片

要连接兼容 PictBridge 的设备到本机,请使用设备制造商推荐的 USB 电缆线。

#### 注意

请勿将兼容 PictBridge 的设备以外的其他设备连接到本机的直接打印端口。否则,可能导致电击、火灾或损 坏设备。

#### ■ 重要事项

除非兼容 PictBridge 的设备明确允许,否则切勿在打印过程中断开 USB 电缆线。断开兼容 PictBridge 的设 备和本机之间的 USB 电缆线时,请按照设备说明手册中的说明进行操作。

#### 图 注释

使用连接到本机的兼容PictBridge的设备打印照片时,建议使用设备附带的交流适配器。如果使用设备电池, 务必充满电。

#### **1** 准备打印。

- **(1)** 开启本机。
- **(2)** 装入纸张。

#### 图 注释

根据设备型号或品牌,在连接设备之前可能必须选择一种兼容 PictBridge 的打印模式。将设备连接到 本机后,可能还必须手动开启设备或选择播放 (Play) 模式。 将兼容 PictBridge 的设备连接到本机前,按照设备说明手册中提供的说明对其执行必要的操作。

- **(1)** 确保兼容 PictBridge 的设备已关闭。
- **(2)** 使用设备制造商推荐的 USB 电缆线将兼容 PictBridge 的设备连接到本机。 设备自动开启。 如果设备未自动开启,请手动将其开启。
- **(3)** 将兼容 PictBridge 的设备设置为直接打印。 正确连接本机时,设备液晶显示屏上会显示  $\boldsymbol{\kappa}$ .
- **3** 指定纸张类型和布局等打印设置。 请参见第 22 页的 "关于 PictBridge 打印设置"。 可以使用兼容 PictBridge 的设备的液晶显示屏上的菜 单进行设置。选择装入本机的纸张尺寸和类型。

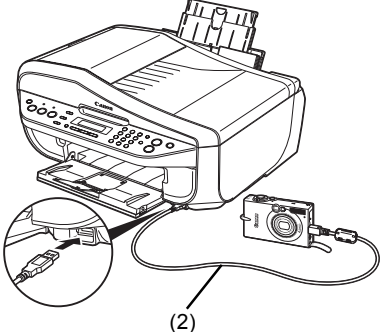

如果兼容 PictBridge 的设备没有设置菜单,则从本机改变设置。有关详细资料,请参见第 24 页 的 "本机设置"。

**4** 开始从兼容 PictBridge 的设备进行打印。

#### **■ 兼容 PictBridge 的设备上的设置**

本节描述兼容 PictBridge 的设备上的打印设置。操作设备时,务必按照兼容 PictBridge 的设备说明 手册中的说明进行操作。

#### 图 注释

- 以下说明使用兼容 PictBridge 的 Canon 品牌设备上所用的设置项名称。根据设备的品牌或型号,设 置项名称可能会有所不同。
- 以下说明的部分设置项在某些设备上可能不可用。在这种情况下,将应用本机上所做的设置。此 外,当兼容 PictBridge 的设备的某些项目设置成默认时,将应用这些项目的本机设置。有关详细 资料,请参见第24页的"本机设置"。

#### ● 纸张尺寸和纸张类型设置

从兼容 PictBridge 的设备打印时,可以使用下列尺寸和类型的打印纸张。

● 纸张尺寸

4" × 6" /101.6 × 152.4 毫米、5" × 7"/127.0 × 177.8 毫米 <sup>\*1</sup>、信用卡、8" × 10"/203.2 × 254.0 毫米、 A4、 Letter、 Wide\*<sup>1</sup>

● 纸张类型

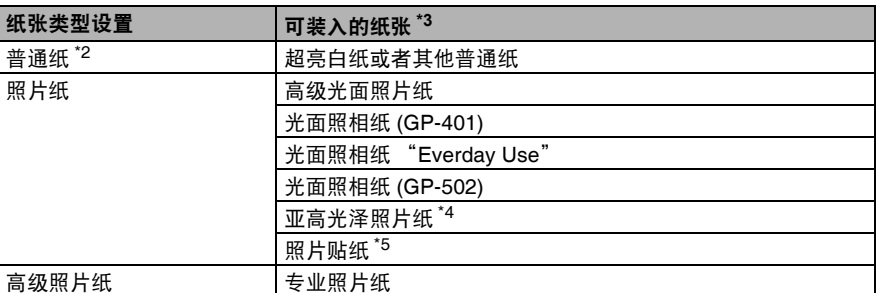

根据介质类型,可用的纸张尺寸会有所不同。有关详细资料,请访问我们的网站。

- \*<sup>1</sup> 只有某些兼容 PictBridge 的 Canon 品牌设备可以选择该尺寸。
- \*<sup>2</sup> 仅在纸张尺寸设置为**A4**或**8.5"**×**11"(Letter)**时,纸张类型可以选择为普通纸。当纸张类型设 置为普通纸时,即使布局设置为无边距,也无法执行无边距打印。
- \*<sup>3</sup> 根据购买时所在的国家或地区的不同,可能无法购买到某些 Canon 原装纸张。
- \*4 在 8" × 10"/203.2 × 254.0 毫米的亚高光泽照片纸 (SG-201) 上打印时, 为**纸张尺寸**选择 20 × **25cm/8"** × **10"** 并为纸张类型选择默认。
	- \* 在本机的 **PICTBRIDGE** 设置 **(PICTBRIDGE SET)** 屏幕中为介质类型 **(MEDIA TYPE)** 选择 高级光面照片纸 **(PHOTO PAPER PLUS)**。

请参见第 24 页的 "本机设置"。

\*<sup>5</sup> 专用于打印照片贴纸。在贴纸上打印时,请在纸张尺寸中选择**10**×**15cm/4"**×**6"**,并在纸张 类型中选择照片纸。请勿将布局设置为无边距。

#### ● 布局设置

可以选择不同的布局选项。

- 有边距 / 无边距: 可以选择是否打印有边距的图像。
- N- 页面布局: 当在贴纸、 A4 或 Letter 尺寸纸张上打印时, 可以使用这个洗项。 贴纸:当在纸张尺寸中选择 **10** × **15cm/4"** × **6"** 时,可以在一张纸上打印 16 个图像。 A4 或 Letter 尺寸纸张:当在纸张尺寸中选择 **A4** 或 **8.5"** × **11"(Letter)** 时,可以在一张纸上打 印 4 个图像。
- 拍摄信息 (Exif 数据 ): 打印图像时可同时打印拍摄信息 (Exif 数据 )。可以使用以下两个选项。 1- 页面布局<sup>\*1</sup>: 将拍摄信息 (Exif 数据) 打印在所洗图像的边缘。 20 页面布局 \*2:可在一张纸上以列表格式打印 20 张使用 DPOF\*<sup>3</sup> 指定的图像,以及这些图像的

拍摄信息 (Exif 数据 )。

● 35毫米胶片风格布局(小样打印布局)<sup>\*2</sup>: 可以以类似负片的列表格式打印多张使用DPOF<sup>\*3</sup>指定 的图像。

除了以上选项外,也可以在 DPOF\*3 打印设置菜单中指定打印图像索引。

- \*<sup>1</sup> 只有在纸张尺寸选择为**10**×**15cm/4"**×**6"**、**13**×**18cm/5"**×**7"**、**20**×**25cm/8"**×**10"**、**A4**或**8.5"**× **11"(Letter)** 时,才可使用此选项。
- \*<sup>2</sup> 只有在纸张尺寸选择为 **A4** 或 **8.5"** × **11"(Letter)** 时,才可使用此选项。
- \*3 DPOF「数码打印命令格式(Digital Print Order Format)]是记录关于图像的指定信息的标准格式,比 如打印哪个图像或打印份数。

#### **● 日期 / 文件编号打印设置**

可以指定是否打印日期和 / 或文件编号。

图 注释

- 如果在拍摄图像时已叠加日期,请将此 PictBridge 设置项设置为关。如果选择日期、文件编号或全 部,日期和 / 或文件编号将打印在由设备功能打印的日期之上。
- 根据纸张尺寸和布局, 即使选择了全部, 也将只打印日期。

#### ● 图像优化设置

可以选择优化方法以获得较高的打印质量。当选择开,将使用拍摄信息来打印优化的图像。

如果使用兼容 PictBridge 的 Canon 品牌设备,根据型号的不同,可能可以使用下列附加选项。

- **VIVID** 使绿色和蓝色更加生动。
- **NR**( 降低噪音 ) 可以降低蓝色区域 ( 如天空 ) 和黑色区域中的噪音。
- 面部可以增亮逆光拍摄的照片中变暗的面部。
- 红眼修正由于闪光摄影造成的肖像中的红眼。

#### ● 剪裁设置

可以选择打印区域。

#### ■ 本机设置

本节描述本机的 PictBridge 打印设置。 要根据本机设置进行打印时, 设置兼容 PictBridge 的设备上的打印设置为默认。

#### **● 显示 PictBridge 设置屏幕并指定设置**

- **1** 开启本机。
- **2** 重复按菜单按钮,直到出现设备设置 **(DEVICE SETTINGS)**。

### 3 按 4 或 ▶ 按钮选择 PICTBRIDGE 设置 (PICTBRIDGE SET), 然后按 OK 按钮。

- 4 按 4 或 ▶ 按钮指定设置项, 然后按 OK 按钮。
- **5** 重复步骤 <sup>4</sup> 指定所需的各设置项。

#### ● 设置项

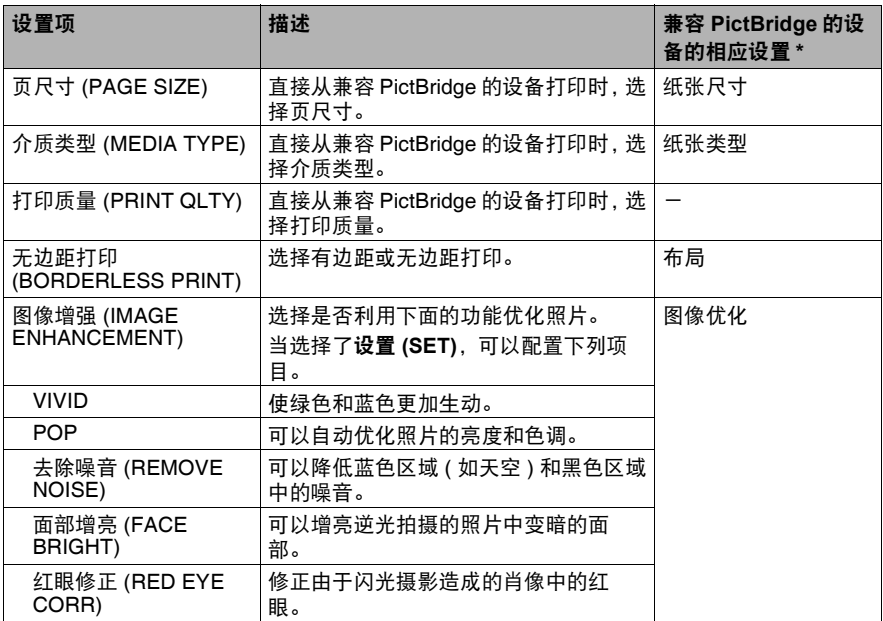

\* 当希望在本机进行设置时,请在兼容 PictBridge 的设备上将此栏中的设置项设置为默认。

## 传真

### 准备本机进行传真

#### 重要事项

#### 如果电源意外断开

如果停电或意外断开电源线,日期 / 时间设置和存储器中存储的所有文档都将丢失。用户数据和快速拨号设 置会被保留。如果电源断开,将发生以下情况:

- 将不能发送或接收传真或进行复印。
- 如果电话连接到本机,可接收到语音呼叫。
- 是否能拨打语音呼叫取决于电话的类型。
- 连接外部设备的方法
- 连接到模拟线路

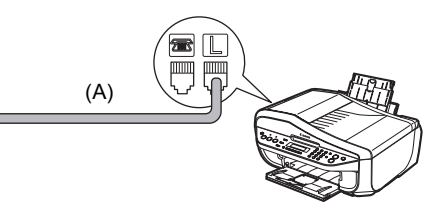

(A) 电话线路 ( 模拟 )

● 直接连接电话或答录机

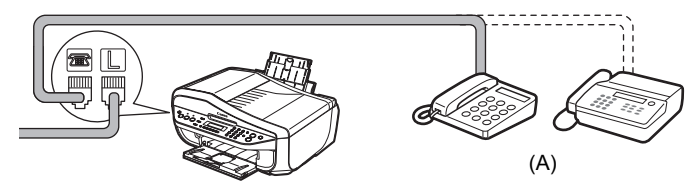

(A) 电话或答录机

#### ● 重要事项

请勿将本机和外部设备通过分线器 (A) 并行连接到同一条电话线。本机可能无法正确工作。

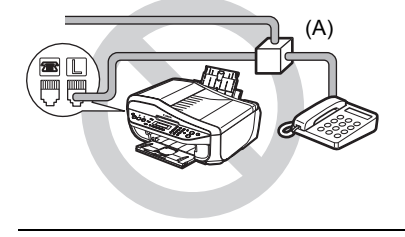

通过计算机连接电话或答录机

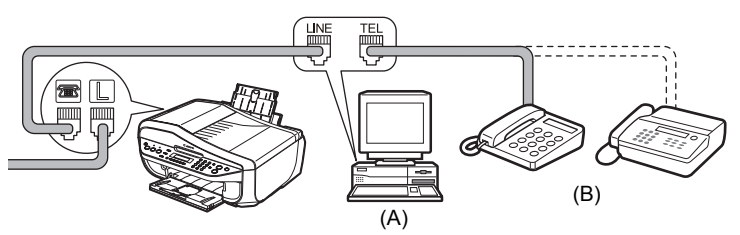

(A) 计算机

(B) 电话或答录机

#### ■ 连接各种线路的方法

#### ● 连接到 xDSL

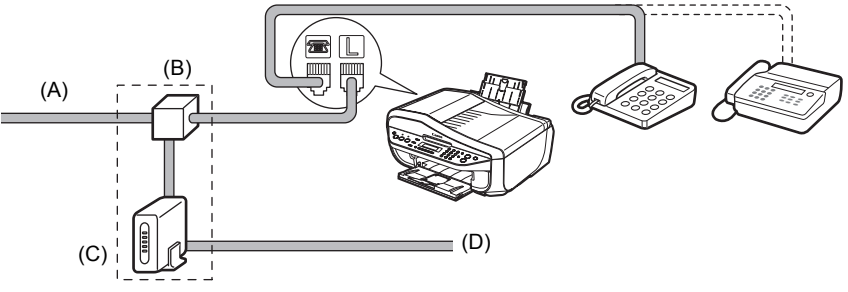

(A) 数字用户线路

(B) 分线器

(C) xDSL 调制解调器 ( 分线器可能内置于调制解调器中 )

(D) 计算机

有关 xDSL 连接和设置的详细信息,请参见 xDSL 调制解调器附带的手册。 图示的连接仅为示例,并不保证适用于所有情况。

#### **● 连接到 ISDN 线路**

有关 ISDN 连接和设置的详细信息,请参见终端适配器或拨号路由器附带的手册。

#### ■ 设置电话线路类型

- 1 按传真按钮,然后按菜单按钮。
- 2 按 4 或 ▶ 按钮选择用户设置 (USER SETTINGS), 然后按 OK 按钮。
- 3 按 4 或 ▶ 按钮选择电话线路类型 (TEL LINE TYPE), 然后按 OK 按钮。

4 按 4 或 ▶ 按钮选择电话线路类型,然后按 OK 按钮。 循环脉冲 **(ROTARY PULSE)**:适用于脉冲拨号。 音频 **(TOUCH TONE)**:适用于音频拨号。

**5** 按停止 **/** 重置按钮。

#### ■ 输入数字、字母和符号的指导信息

以下字符分配给数字键。

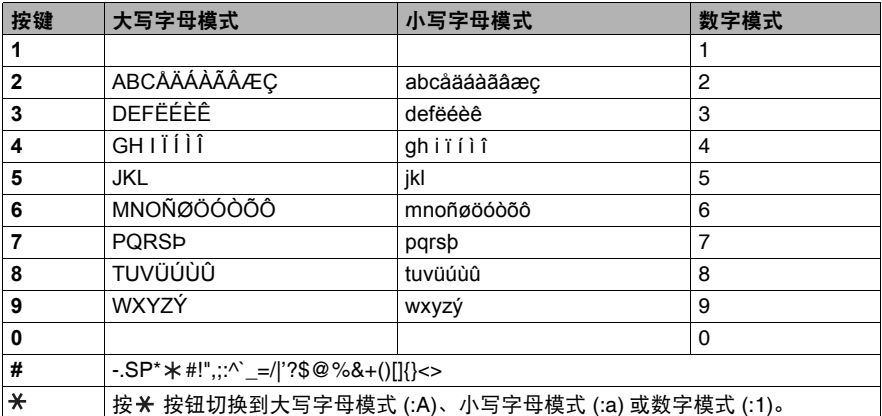

\* SP 表示空格。

**1** 按 按钮切换到大写字母模式 (:A)、小写字母模式 (:a) 或数字模式 (:1)。

### **2** 按数字键输入字符。

重复按键,直至出现需要的字符。

#### 要输入一个与上一输入分配至相同数字键的字符:

(1) 按数字键、按 ▶, 然后再次按同一数字键。

#### 要输入空格:

**(1)** 按两次 ▶ 按钮。 在数字模式下,按一次 ] 按钮。

#### 要删除字符:

**(1)** 按 ◀ 按钮。

#### 要删除整个条目:

**(1)** 按住 ◀ 按钮。

- 注册发送方信息
- 输入日期和时间
	- **1** 按传真按钮,然后按菜单按钮。
	- 2 按 4 或 ▶ 按钮选择用户设置 (USER SETTINGS), 然后按两次 OK 按钮。
	- 3 按数字键输入日期和时间 (24 小时制), 然后按 OK 按钮。
	- **4** 按停止 **/** 重置按钮。
- z 注册传真 **/** 电话号码和名字 **(** 发送方信息 **)**
- **1** 按传真按钮,然后按菜单按钮。
- 2 按 4 或 ▶ 按钮选择用户设置 (USER SETTINGS), 然后按 OK 按钮。
- **3** <sup>按</sup> [ <sup>或</sup> ] 按钮选择个体电话号码 **(UNIT TEL NUMBER)**,然后按 **OK** 按钮。
- **4** 按数字键输入传真 / 电话号码 ( 包括空格最多 20 位 ),然后按两次 OK 按钮。
- **5** 按数字键输入名字 ( 包括空格最多 24 个字符 ),然后按 OK 按钮。
- **6** 按停止 **/** 重置按钮。
- 设置日光节约时间 **(** 夏令时 **)**

图 注释

根据购买国家或地区的不同,此设置可能不可用。

- **1** 按传真按钮,然后按菜单按钮。
- **2** <sup>按</sup> [ <sup>或</sup> ] 按钮选择用户设置 **(USER SETTINGS)**,然后按 **OK** 按钮。
- **3** <sup>按</sup> [ <sup>或</sup> ] 按钮选择夏令时设置 **(SUMMER TIME SET)**,然后按 **OK** 按钮。
- 4 按 4 或 ▶ 按钮选择开 (ON) 或关 (OFF), 然后按 OK 按钮。
	- 如果选择关 (OFF), 请转至步骤 7。
	- 如果选择**开 (ON)**, 请转至步骤 5。
- **5** 设置夏令时开始的日期和时间。
	- **(1)** 按两次 **OK** 按钮。
	- **(2)** 按 4 或 ▶ 按钮选择夏令时起始月, 然后按两次 OK 按钮。
- **(3)** 按 4 或 ▶ 按钮选择夏令时起始周, 然后按两次 OK 按钮。
- (4) 按 4 或 ▶ 按钮选择夏令时起始日, 然后按两次 OK 按钮。
- **(5)** 按数字键输入夏令时起始时刻 (24 小时制 ),然后按三次 **OK** 按钮。

**6** 设置夏令时结束的日期和时间。

- (1) 按 < 或 ▶ 按钮选择夏令时结束月, 然后按两次 OK 按钮。
- (2) 按 4 或 ▶ 按钮选择夏令时结束周, 然后按两次 OK 按钮。
- **(3)** 按 4 或 ▶ 按钮选择夏令时结束日, 然后按两次 OK 按钮。
- **(4)** 按数字键输入夏令时结束时刻 (24 小时制 ),然后按 **OK** 按钮。

#### **7** 按停止 **/** 重置按钮。

### 发送传真

- 发送方法
	- **1** 将原件放到稿台玻璃上或自动输稿器中。
	- **2** 按传真按钮。
	- **3** 根据需要调整传真设置。
	- **4** 使用数字键或编码快速拨号拨打接收方的号码。
	- **5** 按彩色按钮执行彩色发送,或按黑白按钮执行黑白发送。

#### ■ 拨打注册号码

#### ● 编码快速拨号

- **1** 按编码拨号按钮。
- **2** 按数字键输入指定给要拨打号码的两位数编码 (00 <sup>至</sup> 19)。

#### ■ 注册编码快速拨号

- 1 按传真按钮,然后按菜单按钮。
- 2 按 ◀ 或 ▶ 按钮选择编码拨号注册 (CODED DIAL REGIST), 然后按 OK 按钮。
- **3** 按 4 或 ▶ 按钮选择编码快速拨号编码 (00 至 19), 然后按两次 OK 按钮。
- **4** 按数字键输入要注册的传真/电话号码[包括空格最多60位(对于在韩国发售的机型, 最多 40 位 )],然后按两次 **OK** 按钮。
- **5** 按数字键为编码快速拨号编码输入名称(包括空格最多16个字符),然后按**OK**按钮。
- **6** 按停止 **/** 重置按钮。

#### ■ 更改或删除注册信息

#### ● 更改注册号码或名称:

- **1** 遵循第 <sup>30</sup> 页的 "注册编码快速拨号"中步骤 <sup>1</sup> <sup>至</sup> <sup>3</sup> 的操作。
- 2 按住 ◀ 按钮删除已注册的号码。
- **3** 按数字键输入新号码[包括空格最多60位(对于在韩国发售的机型,最多40位)],然后 按两次 **OK** 按钮。
- 4 按住 (按钮删除已注册的名称。
- **5** 按数字键输入新名称,然后按 **OK** 按钮。
- **6** 按停止 **/** 重置按钮。

#### ● 删除整个条目:

- **1** 遵循第 <sup>30</sup> 页的 "注册编码快速拨号"中步骤 <sup>1</sup> <sup>至</sup> <sup>3</sup> 的操作。
- 2 按住 ◀ 按钮删除已注册的号码,然后按 OK 按钮。
- **3** 按停止 **/** 重置按钮。
- 洗择接收模式
- 如果希望本机只自动接收传真或有传真专用的电话线路: 选择仅传真模式 **(FAX ONLY MODE)**。

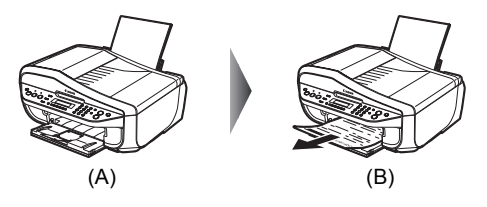

- (A) 来电呼叫
- (B) 自动接收传真。
- 如果传真和语音呼叫共同使用一条电话线路并且语音呼叫使用更频繁: 选择电话优先模式 **(TEL PRIORITY MODE)**。

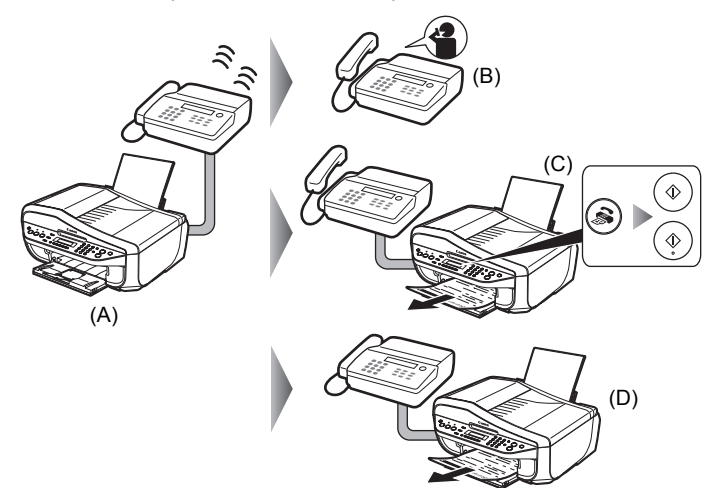

(A) 来电呼叫

(B) 语音呼叫:电话将响铃。拿起听筒接听电话。

(C) 传真:电话将响铃。如果接收传真时拿起听筒,按传真按钮,然后按彩色或黑白按钮。

#### 图 注释

如果本机放置在离电话较远的位置,拿起听筒并拨 25( 远程接收 ID) 以接收传真 ( 远程接收 )。有关 详细资料,请参见电子手册 《用户指南》中 "使用其他有用的接收功能"中的 "远程接收"。

(D) 当答录机应答时: 如果来电为语音呼叫,答录机将应答此呼叫。 如果来电为传真呼叫,本机将自动接收传真。

● 如果传真和语音呼叫共同使用一条电话线路并且希望自动接收传真: 选择传真优先模式 **(FAX PRIORITY MODE)**。

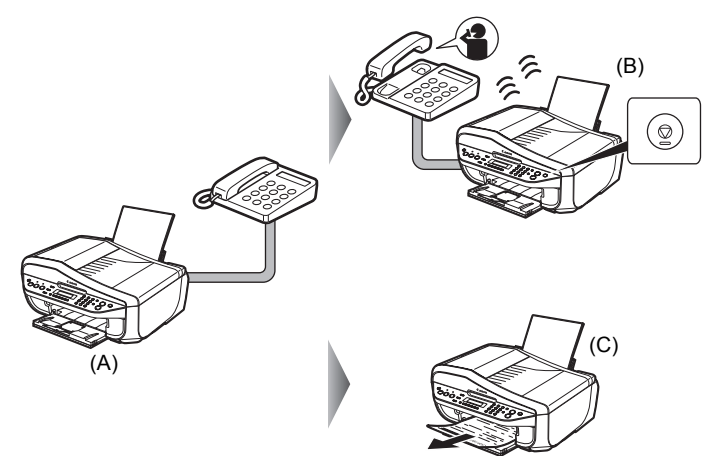

(A) 来电呼叫

(B) 语音呼叫:本机将响铃。拿起听筒,然后按停止 **/** 重置按钮以应答来电。

重要事项 应答语音呼叫时,务必在按停止 **/** 重置按钮之前拿起听筒。如果拿起听筒之前按下停止 **/** 重置,电话 将被断开。

(C) 传真:本机自动接收传真。

● 如果向电话公司订制了多振铃模式检测 (DRPD) 服务 ( 仅限美国和加拿大 ): 选择 **DRPD**。

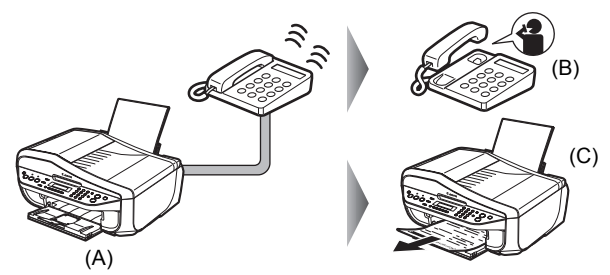

(A) 来电呼叫

(B) 语音呼叫:电话将响铃。拿起听筒接听电话。

(C) 传真:当本机检测到注册的传真响铃模式时,将自动接收传真。

● 如果希望本机根据呼叫响铃模式自动切换传真和语音呼叫 ( 网络转换 ): 选择网络转换 **(NETWORK SWITCH)\***。

\* 根据购买国家或地区的不同,此设置可能不可用。

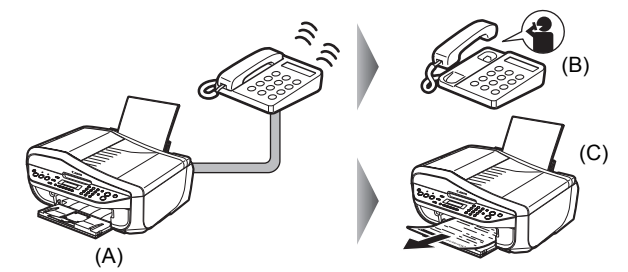

(A) 来电呼叫

(B) 语音呼叫:电话将响铃。拿起听筒接听电话。

(C) 传真:当本机检测到注册的传真响铃模式时,将自动接收传真。

图 注释 根据国家的不同,此服务名称会有所不同。

- 设置接收模式
	- **1** 按传真按钮,然后按菜单按钮。
	- **2** <sup>按</sup> **OK** 按钮。
	- 3 按 4 或 ▶ 按钮选择接收模式。
	- **4** <sup>按</sup> **OK** 按钮。

## 更换墨盒 **(FINE Cartridge)**

墨盒 (FINE Cartridge) 中墨水用完时,请按照以下步骤更换墨盒。

**1** 确保本机已开启,用双手抬起扫描单元(打印机 机盖 ),然后拉下扫描单元支架 (A) 使其卡入到 位。

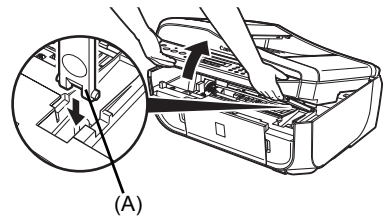

**2** 向下推动墨盒 (FINE Cartridge)。

**3** 取出墨盒 (FINE Cartridge)。

**4** 从包装中取出新的墨盒(FINE Cartridge),并轻 轻地取下橙色保护胶带 (A)。

#### 重要事项

- 小心处理墨盒 (FINE Cartridge) , 以免弄脏衣物或周 围的工作区域。
- 请勿触摸墨盒 (FINE Cartridge) 上的电气触点或者打 印头喷嘴。如果触摸电气触点或打印头喷嘴,本机可 能无法正常打印。

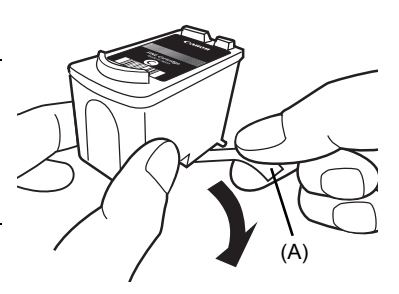

**5** 将新墨盒 (FINE Cartridge) 完全插入正确的插 槽中。

黑色墨盒 (Black FINE Cartridge) 应安装到左侧插槽 (⑧) 中, 彩色墨盒 (Color FINE Cartridge) 应安装到右 侧插槽 (C) 中。

**6** 向上推动墨盒 (FINE Cartridge) 直到其锁定到

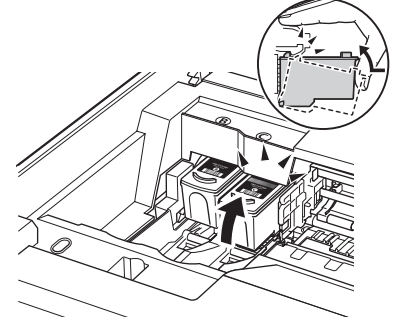

B

B) (C

**7** 轻轻抬起扫描单元(打印机机盖),将扫描单元支架放回至其原始位置,然后轻轻关闭 扫描单元 ( 打印机机盖 )。

注释

位。

如果在液晶显示屏上出现"检查墨水 (CHECK INK)"、"黑色墨水量未知 (BLK INK VOL UNKNOWN)"或 "彩色墨水量未知 (COL INK VOL UNKNOWN)"时,已经按停止 **/** 重置按钮至少 <sup>5</sup> 秒,请注意以下情况。

- 墨水已用完时,打印输出将变得暗淡或打印出空白打印输出。
- 接收传真时,即使在墨水量不足或墨水已用完的情况下本机也不会将传真储存在其存储器中。

## 规格

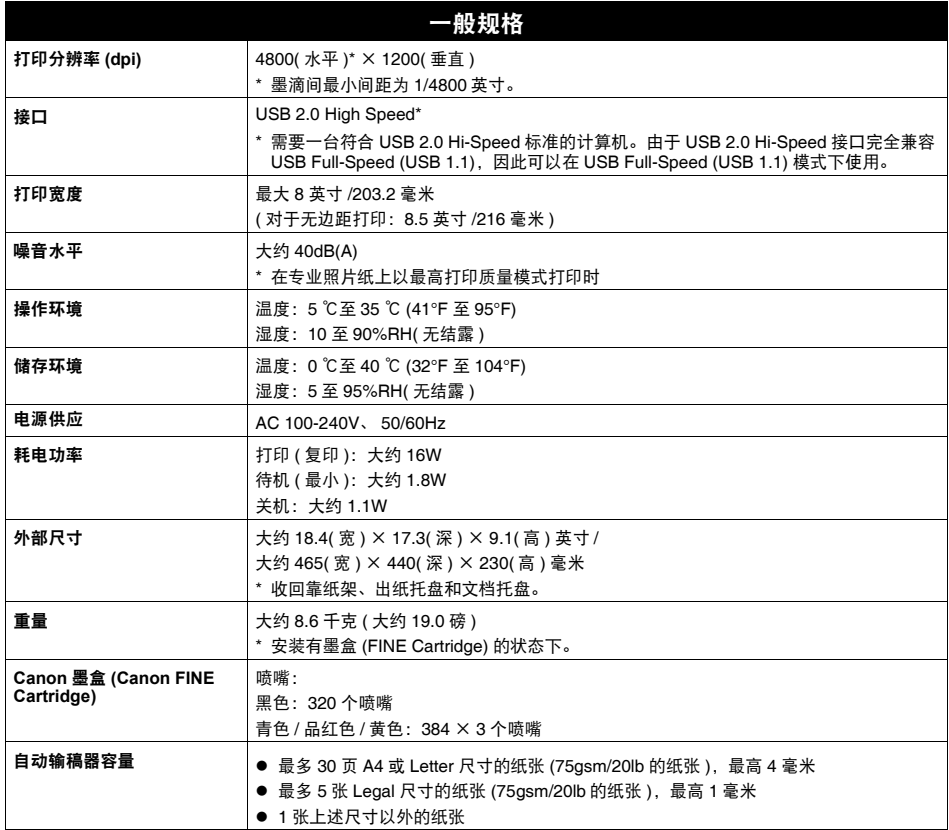

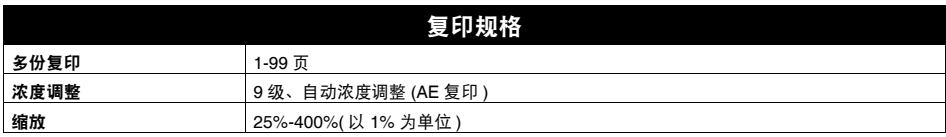

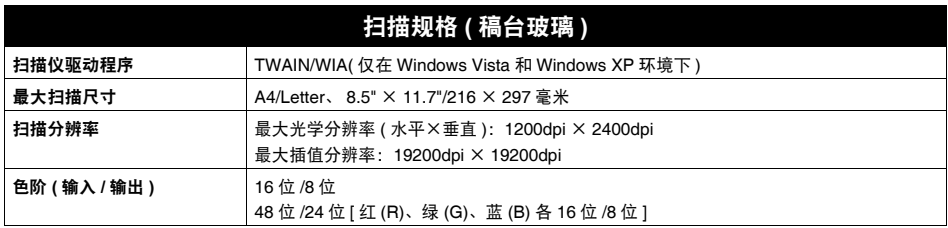

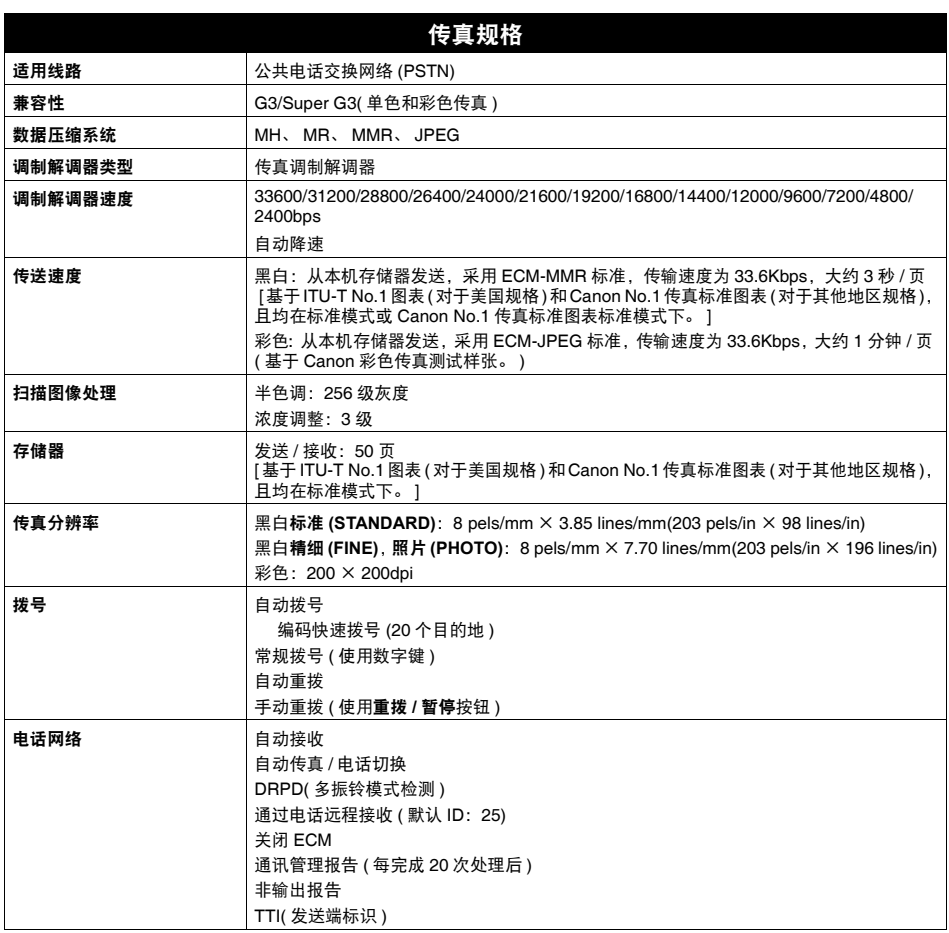

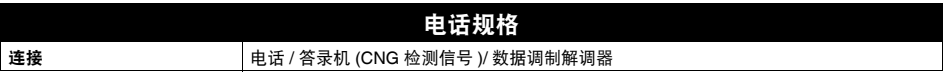

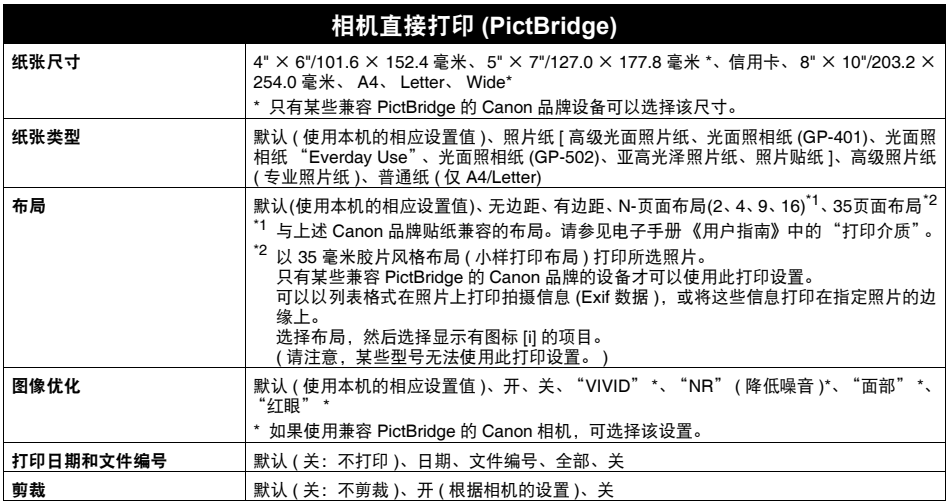

#### 最低系统要求

#### 注释

如果所用操作系统的要求高于此要求,请遵从所用操作系统的要求。

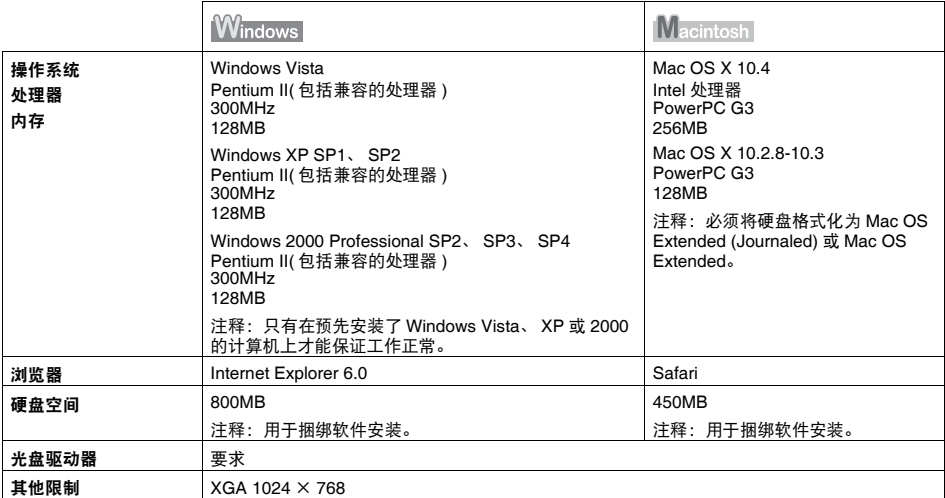

- OmniPage SE: 不支持 Windows 2000 Professional SP2 和 SP3
- MP Navigator EX: 需要 QuickTime 6.4 版或更新版本 ( 仅在 Macintosh 环境下 )
- 某些功能可能不能在 Windows Media Center 下使用
- 要将 Windows XP 升级为 Windows Vista, 首先需要卸载 Canon 喷墨打印机捆绑的软件。

#### 对于亚洲用户

● ScanSoft OmniPage SE (OCR 软件) 只能在英文操作系统下运行。

#### 电子手册的附加系统要求

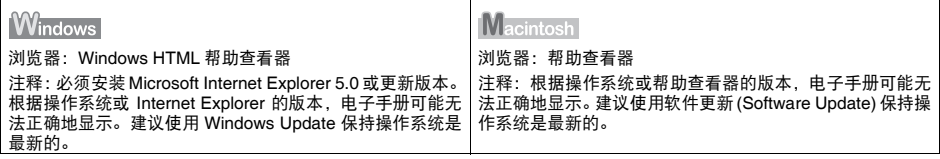

规格如有变动,恕不另行通知。

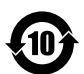

#### 本标志适用于在中华人民共和国销售的电子信息产品, 标志中央的数字代表产品的环保使用期限。

中华人民共和国电子信息产品污染控制标志

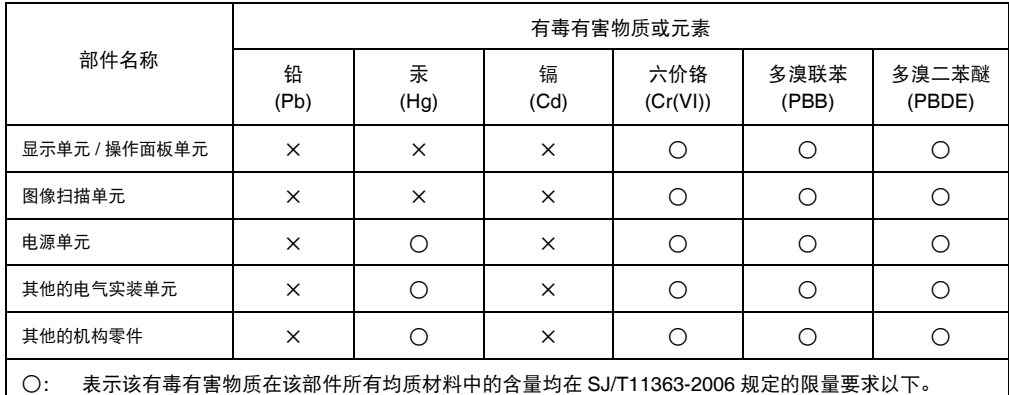

×: 表示该有毒有害物质至少在该部件的某一均质材料中的含量超出 SJ/T11363-2006 规定的限量要求。

注释:根据产品的不同,一些部件不适用于此指令。

以下墨盒 (FINE Cartridge) 与本产品兼容。

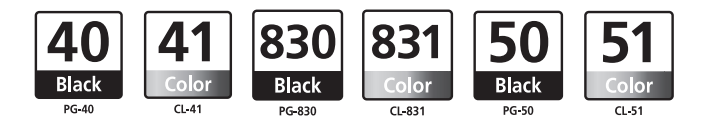

www.canon.com.cn $\mathbf{r}$ 

QT5-1373-V01 XXXXXXXX © CANON INC. 2007 PRINTED IN THAILAND 泰国印刷